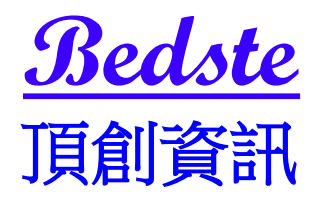

# 綜合型 **USB** 光碟拷貝系統使用說明 **DVD22xx**

# 本產品使用之聲明

本產品僅供使用者作為資料備份存檔之用,使用本產品時請依著作權法之相關規定為之。任何未經 著作財產權人同意或授權之重製行為,除有合理使用之情形外,均屬違法,應由行為人自負一切法 律責任。概與本公司無關,特此聲明。

# 本產品之有限責任聲明

授權人 頂創資訊有限公司(以下稱本公司) 茲僅保證本授權產品係以被授權人((以下稱貴用戶)購買 本授權產品之現狀授權使用,除中華民國法律強制規定外,本公司不就有關本授權產品之適售性或 本授權產品之毫無缺陷或本授權產品符合特定目的之使用為任何明示或默示的擔保;貴用戶使用本 授權產品,因不可歸責於本公司之事由所發生之營運風險或其他損失,本公司概不負責;貴用戶一 旦購買使用本授權產品,即表示貴用戶接受本聲明內容並同意受其約束。

# 章節1**.**基本操作

1操作說明

本系統操作共有四個按鍵,分別是 ▲、▼、OK、ESC 鍵,可使用 ▲、▼ 選擇所要執行的功能選 項,使用 **OK** 鍵執行所選取的功能選項,使用 **ESC** 鍵取消所選取的功能選項。

- :上一個選項
- :下一個選項
- **OK** :確定,執行或進入此功能選項
- ESC: 取消, 退回到上一層功能選項

2液晶顯示幕為 繁體中文顯示 也可操作選單中 **8-7** 顯示語言 **Language** 切換為英文顯示,系統會 透過液晶顯示幕顯示功能選項及相關訊息。

# 章節2**.**各項功能說明

# 1複製 **Copy**

將母片資料直接對拷到空白光碟片上。

拷貝之前,請先確認母片已放入最上方的來源光碟機中,當母片被偵測到後,液晶顯示幕會顯示出 母片容量,並請確認燒錄機中已放入空白光碟片,液晶顯示幕會顯示共有幾片空白光碟片被偵測到。 當光碟機與燒錄機準備好5秒後,即自動開始進入拷貝流程,首先會作正在載入母片及空白片動作, 再次確認光碟機或燒錄機中光碟片狀態,再進行分析母片動作,分析完成後便開始進行拷貝動作, 拷貝動作進行中,液晶顯示幕會顯示母片資料容量及燒錄機的燒錄進度百分比,待拷貝動作完成後 下方燒錄機會自動退片。

(預設值最上方第一台光碟機讀取母片,亦可於6選擇讀取來源 更改任一光碟機讀取母片)

# 2測試 **TEST**

模擬複製的對拷動作,當測試動作完成時,並不會真實將資料寫入空白光碟片上操作方式同前一項。

### 3比對資料 **Compare**

針對拷貝完成的燒錄片與母片做資料比對的動作,檢查燒錄片的資料正確性。當使用複製功能燒錄 光碟片完成後,將燒錄出來的光碟片再放入燒錄機中便可開始比對燒錄出來的光碟片是否與母片上 的資料是否完全一致,比對動作完成後燒錄機會自動退片 (僅純資料片才可做比對動作)

### 4複製並比對資料 **Copy + Comp**

複製並比對資料功能是將複製與比對資料兩項功能加在一起,當複製動作完成後不會將燒錄片退 出,會繼續做比對資料功能,待比對資料完成並確認拷貝片與母片資料正確無誤後燒錄機才會自動 退片。

# 5設定燒錄速度 **Set Burn Speed**

設定對拷時的燒錄速度。可設定一般資料 CD、音樂光碟片、DVD、DL DVD、Blu-ray 藍光片 等多 種不同種類碟片的燒錄倍速。在此項目按(**OK**)鍵後,再用上下鍵選擇所要的倍速,選好倍速後再 按一次(**OK**)鍵,即設定完成。

### 6選擇讀取來源 **Select Source**

選擇讀取來源為光碟機、燒錄機或硬碟機。在此項目按(**OK**)鍵後,再用上下鍵選擇讀取來源機代 碼。若選擇來源是硬碟機時則必須再選擇映像檔案。

(預設值最上方第一台光碟機讀取母片,來源機代碼 D#01,依序由上而下算的第二台代碼 D#02 以此 類推)

# 7應用軟體 **Utility**

#### **7-1** 資訊顯示 **Information**

可用此選項查看全機完整的系統資訊

#### **7-1-1** 光碟片內容資訊 **Disc Info**

可用此選項查看碟片內容資訊,方便查看光碟的內容。

#### **7-1-2** 光碟機燒錄機資訊 **Drive Info**

查看光碟機與燒錄機資訊。按(**OK**)鍵後,再用上下鍵查看不同代碼的光碟機與燒錄機的型號、韌 體版本等資訊。

#### **7-1-3** 系統資訊 **System Info**

查看系統資訊。可查看系統型號、韌體版本、記憶體容量。

### **7-2** 清除碟片內容 **Erase Disc**

#### **7-2-1** 快速清除 **Quick Erase**

針對有資料的 CD-RW、DVD-RW 光碟片做快速清除資料動作,資料清除完畢後燒錄機會自動退片。 註:"F" "f"交替閃爍表示該燒錄機正在進行清除動作。

#### **7-2-2** 完整清除 **Full Erase**

針對有資料的 CD-RW、DVD-RW 光碟片做完整的清除資料動作, 動作時間較(快速清除)久, 資料清 除完畢後燒錄機會自動退片。

註:"F" f" 交替閃爍表示該燒錄機正在進行抹除動作。

#### **7-3** 掃瞄母片內容 **Prescan Source**

預先掃瞄母片狀態,檢查是否可被正常拷貝。將母片放入光碟機中,待光碟機準備好之後,按(**OK**) 鍵開始檢測母片狀況。

#### **7-4** 編輯音樂光碟 **Track Edit**

複製音軌是一種音樂 CD 編輯燒錄功能,可從多片 CD 音樂光碟片中將自己所喜愛的歌曲挑出編輯燒 錄到同一 CD 空白光碟片。

#### **7-4-1** 複製音軌 **Copy Track**

將欲選取歌曲的音樂光碟片放入光碟機,按(**OK**)鍵即可開始選取歌曲。選取過程中,可用上下鍵 移動游標並用(OK)鍵做記號,被選取的歌曲數字代碼上會有"a,b,c..."等字樣,表示已

被選取,當選取完畢時,將游標移到液晶顯示幕最後的 OK 位置並按(**OK**)鍵即開始做歌曲燒錄的 動作,當燒錄動作完成後,若空白片仍有足夠空間,可再換不同的音樂片繼續做歌曲編輯燒錄。若 編輯燒錄動作已完成,注意要將光碟燒錄片做完成光碟片動作,否則在一般光碟機或播放機上是無 法正常播放這片燒錄音樂光碟片的。

#### **7-4-2** 完成音樂光碟 **Close Disc**

對已做過拷貝選取音軌的碟片做完成光碟片動作,使光碟片可在一般光碟機或播放機播放。當完成 光碟片動作啟動後,請將做過拷貝選取音軌的光碟片放入,執行完成光碟片後碟片會自動退出。經 執行過完成光碟片後的碟片便無法再做拷貝選取音軌。

#### **7-4-3** 顯示光碟片資訊 **Disc Info**

可用此選項查看碟片內容資訊,方便編輯燒錄時查看CD燒錄片剩餘容量。

#### **7-5** 退出所有光碟片 **Eject All Discs**

將所有碟片退出。按(**OK**)鍵,讓有碟片的燒錄機做退片動作。

#### **7-6** 記數器管理 **Copy Counter**

**7-6-1** 顯示記數器 **Show Count**

顯示拷貝光碟好片及壞片的次數記錄。

### **7-6-2** 啟動記數器 **Enable Counter**

啟動記數器功能,開始記錄拷貝光碟的次數。

#### **7-6-3** 清除記數器 **Clear Counter**

清除記數器內容,讓記錄已拷貝光碟的次數歸零。

### **7-7** 更新系統軔體 **Update BIOS**

此功能為更新拷貝系統軔體。將軔體程式光碟片或軔體程式 USB 放入任一光碟機或來源 USB 插槽 中,按(**OK**)鍵便可開始做更新系統軔體動作,更新動作完成後,液晶顯示幕會出現顯示:(請先 關閉電源後,等五秒鐘後再打開電源),此時再請重新開機後即更新系統軔體完成。

**7-8** 刻錄光雕片標籤 **PRINT LS Label** (此功能僅支援有光雕功能的燒錄機) 可利用此功能選項進行光雕片封面上的文字或影像圖案的大量光雕面標籤列印拷貝。

# 8系統設定 **Setup**

### **8-1** 自動開始執行時間 **Auto StartTime** (預設值:5秒)

設定母片及空白片放入光碟機後,是否自動執行複製,測試,複製並檢查光碟片,複製並比對資料, 檢查光碟片等功能。可設定關閉或 1~99 秒,預設值為 5 秒,放入母片及空白片 5 秒後沒有其他操

作,即開始自動執行。

若設定為關閉時,液晶顯示幕在待機畫面下會顯示母片的容量及有多少空白片被偵測到在所有燒錄 機中,如偵測到一片空白片就會顯示為 碟片 1/1,但不會自動執行對拷的動作。

**8-2** 顯示模式 **Display Mode** (預設值:顯示燒錄速度) 可以選擇液晶顯示幕的顯示資訊。 基本型:顯示燒錄進度的百分比與已燒錄的容量。 顯示燒錄速度:顯示燒錄進度的百分比與已燒錄的容量、即時的燒錄倍速。 顯示燒錄時間:顯示燒錄進度的百分比與已燒錄的容量、燒錄期間的計時。

**8-3** 按鍵音開關設定 **Button Beep** (預設值:" 開 ") 設定按壓按鍵時是否要發出 " 嗶 " 聲。可以設定 " 開 " 或 " 關 "

**8-4** 開機時退出碟片 **Eject On Start** (預設值:退出全部碟片) 可設定退出全部碟片、全部不退出、退出母片、退出燒錄片、打開全部碟機。

#### **8-5** 設定讀片速度 **Reader Speed**

設定母片來源的讀取速度,如 CD、DVD 等母片來源。

**8-6** 設定碟片比對速度 **Compare Speed** 設定碟片比對速度。

**8-7** 顯示語言 **Language** (預設值:中文字幕) 設定液晶顯示幕顯示中文字幕或是英文字幕。

#### **8-8** 恢復原廠設定 **Clear Setup**

清除所有自訂的設定值,將所有設定回復到原廠的預設值。

#### **8-9** 進階設定 **Advance Setup**

**8-9-1** 開機時間 **Power On Time** (預設值:15 秒) 設定開機時等待系統偵測的時間。

**8-9-2** 開機直接啟動項目 **Start-up Menu** (預設值:複製) 可設定開機完成時液晶顯示幕直接顯示的選項,如:複製或是測試。

**8-9-3** 忽略讀片不良位置 **Skip Read Error** 在讀取母片來源遇到錯誤的不良位置時,忽略錯誤,繼續讀取下去

**8-9-4** 更換不良母片 **Change Bad Master** 

當對拷燒錄過程中遇母片不良,,可更換同一內容之母片繼續完成燒錄,不會浪費空白片。

#### **8-9-5** 設定 **CD** 片超燒 **CD Overburn**

可設定 CD 片超燒功能。

### **8-9-6** 顯示硬碟名稱方式 **Show HDD Image Name** 可設定存入硬碟中的母片以 "映象檔案名稱 " 或 "碟片容量 "的顯示方式 (只適用有加裝硬碟的機型)

### **8-9-7** 保留記憶體內容 **Keep Buffer**

保留儲存在記憶體中的資訊內容設定

**8-9-8** 開機密碼 **Boot Password** 可自行設定一組開機密碼。

**8-9-9** 設定進入系統密碼 **Setup Password** 可自行設定一組進入系統密碼。

# **8-9-10** 設定記數器密碼 **Count Password**

可自行設定一組進入記數器的密碼。

### **8-9-11** 退出缺片的托盤 **Eject Tray if n**

設定執行燒錄動作前是否退出缺片的光碟機托盤。

### **8-9-12** 啟動 **USB** 硬碟 **external USB HDD**

用來啟動 USB 來源插槽支援 USB 裝置儲存映像檔並開啟映像檔功能操作選單,或關閉此功能並切 換回 USB 來源快速拷貝功能。

### **8-10 USB** 設定 **USB Setup**

**8-10-1** 同時燒錄多片光碟 **Burn MultiDisc** 用以設定以 USB 當來源時,是否可一次複製到多片光碟。

**8-10-2** 每片光碟可燒錄多次 **Multi Session** 當執行 USB ▶光碟,可將不同 USB 内的資料累加燒錄到空白光碟直到該空白光碟容量燒滿為止。

# 9映像檔功能操作 **Image Manager**

### **9-1** 選取映像檔案 **Select Image**

選取儲存在硬碟機中任一個要執行對拷來源的映像檔案。

**9-2** 光碟片轉成映像檔 **Disc To Image** 將來源光碟片轉成映像檔案儲存在硬碟機中。

**9-3** 設定母片讀取速度 **Set Reader Speed** 設定母片來源如 CD、DVD 的讀取速度。

**9-4** 查看映像檔案資訊 **Show Image Info** 查看儲存在硬碟機中的映像檔案資訊。

**9-5** 變更映像檔案名稱 **Rename Image** 可自定變更儲存在硬碟機中的映像檔案名稱

**9-6** 刪除映像檔案 **Delete Image** 刪除儲存在硬碟機中的映像檔案

**9-7** 顯示硬碟機資訊 **Show HDD Info** 顯示硬碟機目前已使用的儲存資訊及剩餘的可儲存容量

**9-8** 硬碟機格式化 **Format HDD** 將硬碟機中的所有資訊完整清除並重新格式化

**9-9** 自動儲存映像檔案 **Load & Copy** 可設定同步複製並儲存、先儲存後再複製、不啟動此功能

# 10**.** USB複製工具 **USB Copy Tool**

具備多種不同拷貝模式,可以選擇將 USB 與光碟的拷貝,或不同媒體間的相互拷貝,按下 **OK** 鍵後即 可選擇要使用的拷貝模式。

10-1 光碟 ▶ USB Disc to USB (**此功能只支援 ISO 9660 格式的光碟**)

將欲拷貝的母片光碟放入上方的來源光碟機中,並將要拷貝的 USB 裝置插入目**標 USB 插槽**中,按 下 OK 鍵後即自動開始進入自動將母片光碟拷貝到目標 USB 的流程,拷貝動作進行中,液晶顯示幕 會顯示母片資料容量及目前的拷貝進度百分比,待拷貝完成後液晶顯示幕會顯示 **Complete** (完成)。 此功能不支援 VCD 光碟

\* 可依序將多片母片光碟拷貝到同一個 USB 裝置中,每一母片光碟拷貝到 USB 中會自動生成一個 資料夾,並會依拷貝的順序自動將資料夾編號,您亦可將 USB 裝置接上電腦後自行修改資料夾 名稱。**(**可同時將多片光碟片放入拷貝機中的每台燒錄機中,**DVD22XX** 會依序自動將所有放入的 光碟片逐一複製到 **USB** 裝置**)**

### **10-2 USB** 光碟 **USB to Disc**

將欲拷貝的母源 USB 裝置插入來源 **USB** 插槽中,並將要拷貝的燒錄空白光碟同時放入兩台光碟機 中或任一台光碟機中,按下 OK 鍵後即自動開始進入自動拷貝流程,拷貝動作進行中,液晶顯示幕 會顯示母片資料容量及目前的拷貝進度百分比,待拷貝完成後液晶顯示幕會顯示 **Complete** (完成)。

\* 當 USB 裝置中的資料容量大於空白光碟時,會自動分成多片燒錄於空白光碟中。如:USB 裝置 中的資料容量共有 12GB,則可將 12GB 的資料分別燒錄於 3 片 4.7GB 的 DVD 空白光碟中,燒 錄資料的分配由拷貝系統分析後配置。(此自動分成多片功能只能支援第一槽光碟機,第二槽以下 光碟機不支援)

#### **10-3 USBUSB USB to USB**

將欲拷貝的母源 USB 裝置插入**來源 USB 插槽**中,並將要拷貝的 USB 裝置插入目**標 USB 插槽**中, 按下 OK 鍵後即自動開始進入將來源 USB 拷貝到目標 USB 的流程,拷貝動作進行中,液晶顯示幕 會顯示母片資料容量及目前的拷貝進度百分比,待拷貝完成後液晶顯示幕會顯示 **Complete** (完成)。

\* 可將多個 來源 USB 拷目到同一個大容量的 目標 USB, 目標 USB 的可使用空間容量需大於要 拷貝的來源 USB 的資料容量。

#### **10-4** 格式化 **USB Format USB**

將 USB 插入日標插槽後,系統會依據插入 USB 的原本格式及實際容量判斷,自動執行格式化功 能。系統會根據實際容量來判斷進行哪一種格式化,如果是超過2GB的 USB,會自動格式化為 FAT32;小於2GB,則自動格式化為FAT16。

註 **1**:本系統可支援各種的 USB 裝置 (限定支援 FAT16 / FAT32 的格式),如各種 USB 隨身碟、 USB 外接硬碟或是透過 USB 讀卡機連接 SD、microSD(TF)、CF、MMC、MS、xD.等各種規格的記 憶卡。

註 **2**:支援 來源 USB 是 FAT16/FAT32/exFAT 格式化 的資料 拷貝到光碟片。(僅限定支援 USB 對 光碟)

註 **3**:此機型 光碟**USB** 不支援VCD光碟

註 **4**:此機器無法備份具有防拷內容的光碟、USB 裝置或格式。

本公司保留所有產品規格設計與售價之最終變更權利,且不需另行通知或公告!

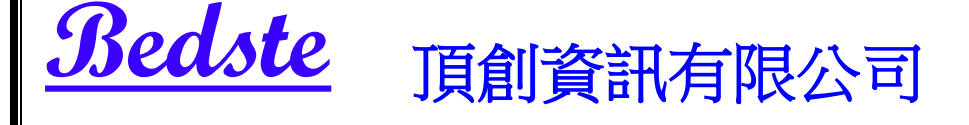

本公司網站**[:www.bedste.com.tw](http://www.bedste.com.tw/)**